#### **W11**

# **Exercices Explorateur de fichiers : Organisation 1**

### **Table des matières**

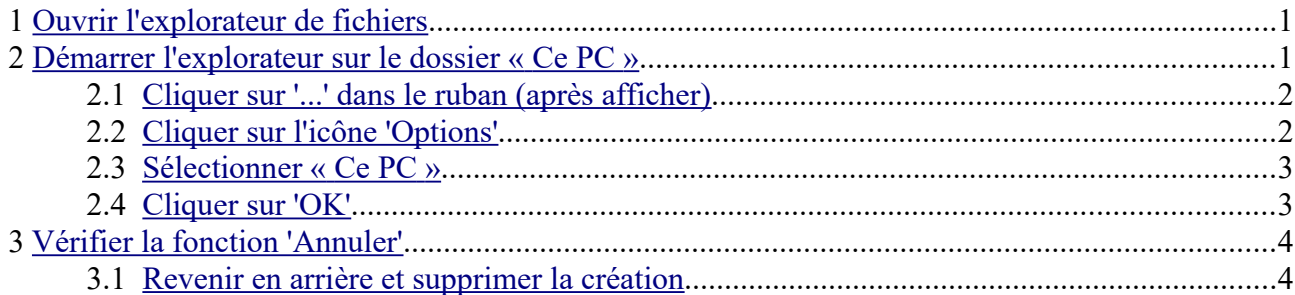

## <span id="page-0-0"></span>**1 Ouvrir l'explorateur de fichiers**

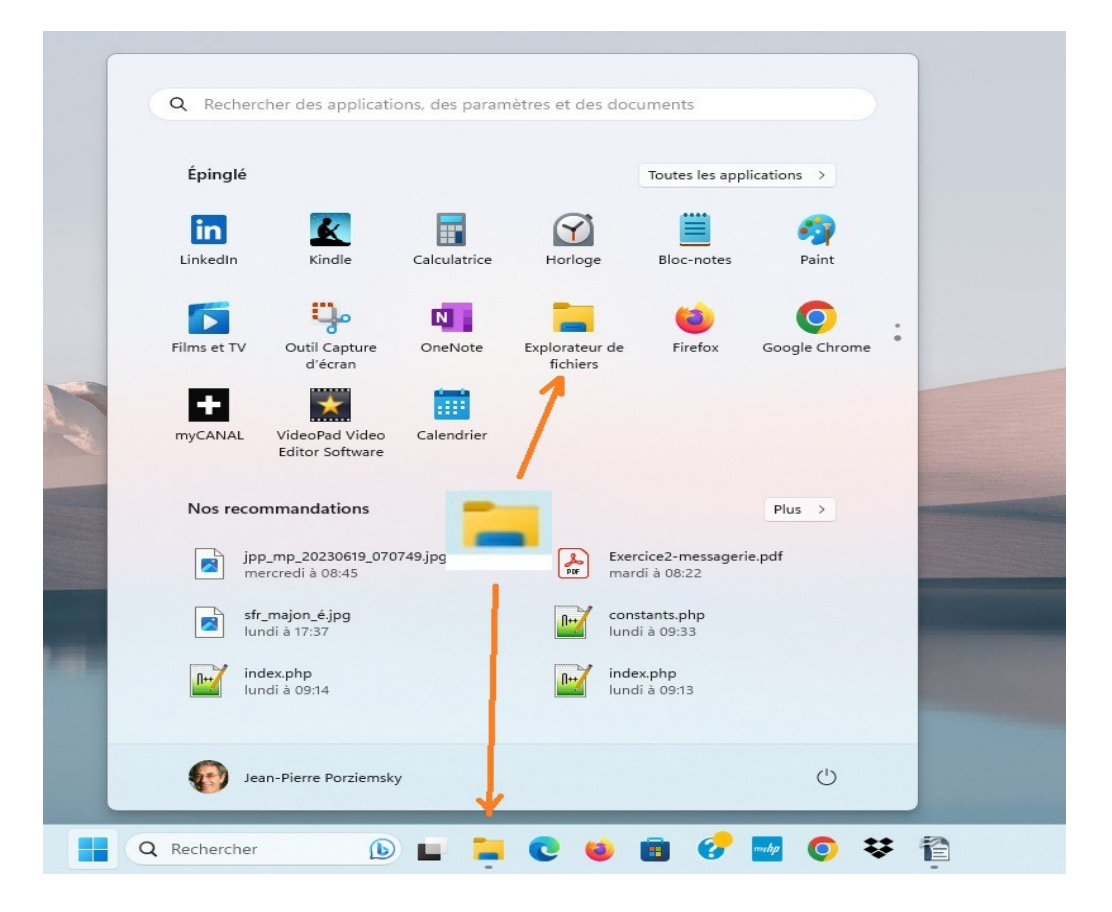

- $\rightarrow$  Soit dans la barre des tâches tout en bas du bureau
- $\rightarrow$  Soit le bouton « Démarrer »  $\rightarrow$  et icône « Explorateur de fichiers »
- $\rightarrow$  Soit au **clavier** touche Windows **E** et touche **E**

## <span id="page-0-1"></span>**2 Démarrer l'explorateur sur le dossier « Ce PC »**

Par défaut, l'explorateur démarre sur « Accès rapide », mais ce n'est pas le plus simple pour se

(jpierre-porziemsky.fr/WP/) Exercice : Dossiers Organisation 1 – W11 – CS 2024 – page 1 / 4

retrouver dans la dossiers et fichiers.

#### <span id="page-1-1"></span> *2.1 Cliquer sur '...' dans le ruban (après afficher)*  $\Box$  $\times$ Documents  $\Box$  Ce PC  $\times$  $^{+}$  $\leftarrow$  $\rm{C}$  $\Box$  > Ce PC > Rechercher dans : Ce PC  $\hbox{\tt Q}$  $\rightarrow$  $\uparrow$ Fn savoir plus  $\oplus$  Nouveau  $\checkmark$  $\chi$  $\mathbb{C}^{\square}$ ñ ΔĎ  $\mathbb{R}$ Û 1↓ Trier >  $8-$  Afficher  $\vee$  $\dddotsc$ **D** Détails A Accueil  $\vee$  Périphériques et lecteurs **A** Galerie Windows (C:) > Jean-Pierre : personnel 349 Go libres sur 476 Go

On a un menu :

(le menu est adapté à la sélection en cours, il est 'contextuel')

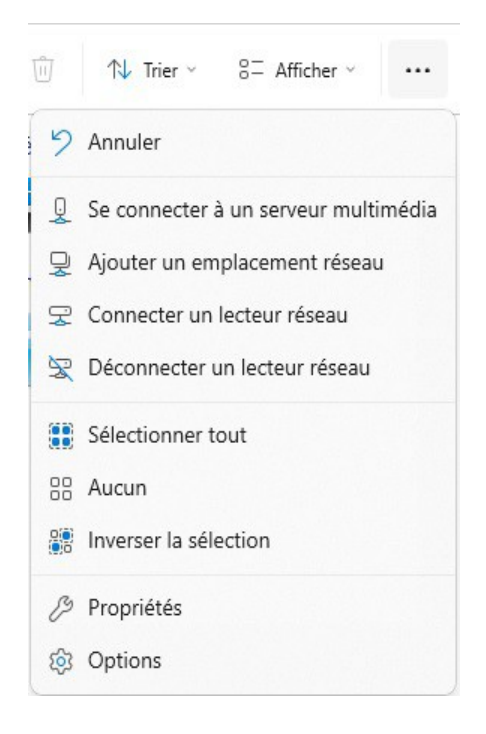

Tout en bas on a l'icône 'Options'

#### <span id="page-1-0"></span> *2.2 Cliquer sur l'icône 'Options'*

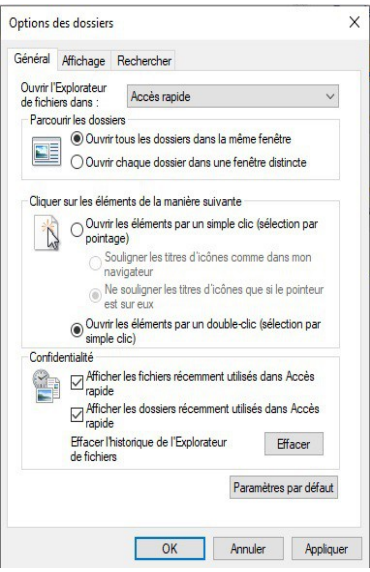

#### <span id="page-2-1"></span> *2.3 Sélectionner « Ce PC »*

Cliquer sur la fenêtre « Accès rapide » et sélectionner « Ce PC »

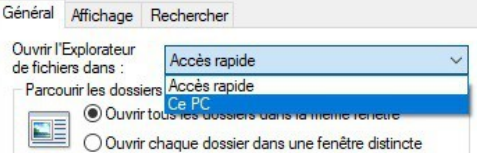

## <span id="page-2-0"></span> *2.4 Cliquer sur 'OK'*

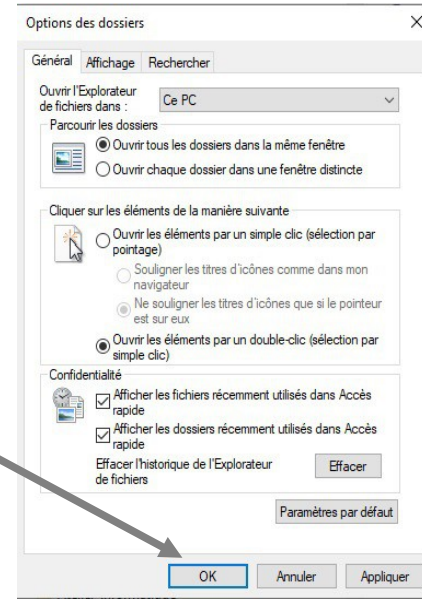

A chaque ouverture de l'explorateur de fichiers on aura « Ce PC » sélectionné.

۰

## <span id="page-3-1"></span>**3 Vérifier la fonction 'Annuler'**

On va se servir du menu contextuel (clic droit) ou du menu des trois points '...'

 $\oplus$  Nouveau  $\check{\ }$ Dans votre explorateur de fichiers ouvert, cliquer la petite flèche à droite de 'Nouveau':  $\oplus$  Nouveau  $\sim$ dans le ruban en haut à gauche, on a  $\overline{a}$   $\overline{a}$  bossier et cliquer sur 'Dossier'. Un rectangle bleu où est inscrit 'Nouveau dossier', s'affiche dans la partie droite de l'explorateur. Nouveau dossier Ne plus toucher à la souris, sinon vous allez créer un dossier qui va s'appeler 'Nouveau dossier'. **Rappel** : un cadre avec un texte blanc sur un fond bleu, indique que tout ce que vous allez taper au **clavier**, sera inscrit dans ce cadre.

Taper 'Mon dossier' au clavier et taper la **touche clavier** 'Entrée' pour valider votre action.

**Remarque** : si par hasard, vous avez créer le dossier 'Nouveau dossier', ce n'est pas grave.

Vous allez avoir quelque chose comme ceci :

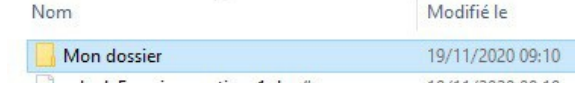

Votre dossier :'Mon dossier'.

#### <span id="page-3-0"></span> *3.1 Revenir en arrière et supprimer la création*

C'est là que l'on va utiliser la touche 'magique' pour remonter le temps.

Cliquer sur les trois points du menu voir le paragraphe **2.1**

et cliquer sur **'Annuler'**

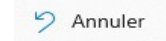

Normalement le dossier que l'on vient de créer a disparu.

**Remarque** : on peut remonter plusieurs actions en arrière.